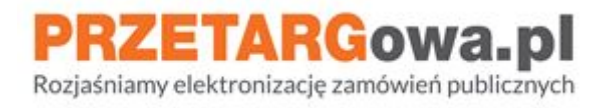

# Dzielenie pliku na części oraz łączenie plików

*Data aktualizacji: 15.10.2020 r.*

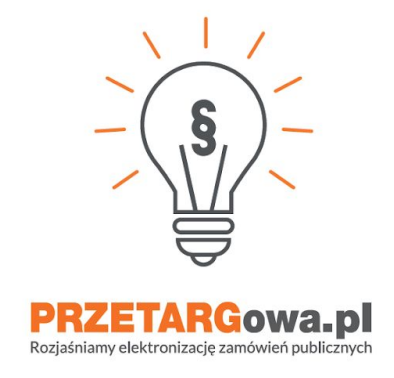

**Oznaczenia na zdjęciach są tożsame z kolorystyką tekstu, wg poniższej legendy:**

- szary oznacza akcję kliknięcia
- **niebieski** oznacza konieczność wpisania / uzupełnienia treści
- **czerwony** komunikat potwierdzający wykonanie działania lub inne ważne treści

W przypadku dalszych pytań, serdecznie zachęcamy do kontaktu z **Centrum Wsparcia Klienta**:

- **tel.** 22 101 02 02
- **e-mail:** cwk@platformazakupowa.pl

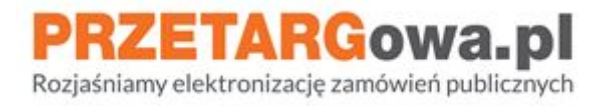

## **Spis treści:**

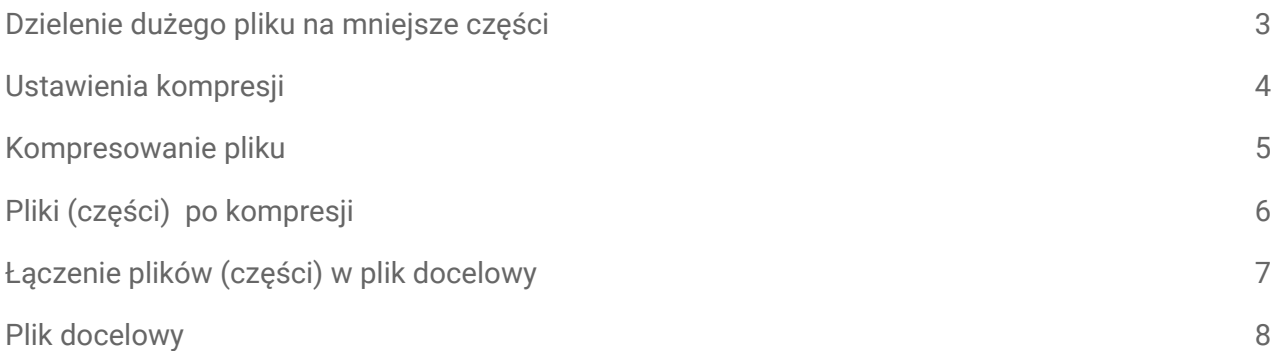

W celu **dzielenia pliku na części** o określonym rozmiarze (np. 150MB) należy skorzystać z **programu do archiwizacji np. 7-Zip** (bezpłatne rozwiązanie)

Programy dostępne są na wiele platform sprzętowych, w tym między innymi Windows, Linux, Mac OS X.

**Formaty plików wykorzystywanych przez wykonawców powinny być zgodne z** ["OBWIESZCZENIEM](https://eli.gov.pl/api/acts/DU/2017/2247/text/I/D20172247.pdf) PREZESA RADY MINISTRÓW z dnia 9 listopada 2017 r. w sprawie ogłoszenia jednolitego tekstu rozporządzenia Rady Ministrów w sprawie Krajowych Ram Interoperacyjności, minimalnych wymagań dla rejestrów publicznych i wymiany informacji w postaci elektronicznej oraz minimalnych wymagań dla systemów teleinformatycznych" **oraz ze specyfikacją zamieszczoną przez Zamawiającego na stronie postępowania.**

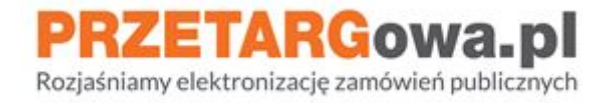

<span id="page-2-0"></span>Instrukcja przedstawia obsługę programu **7-Zip**, który jest bezpłatnym rozwiązaniem.

## **1. Dzielenie dużego pliku na mniejsze części**

#### **W celu kompresji pliku:**

- Kliknij prawym przyciskiem myszy na plik
- Następnie wybierz z listy, która się rozwinęła "7-Zip". Pojawią się opcje związane z programem 7-Zip. Kliknij na opcję "Dodaj do archiwum..

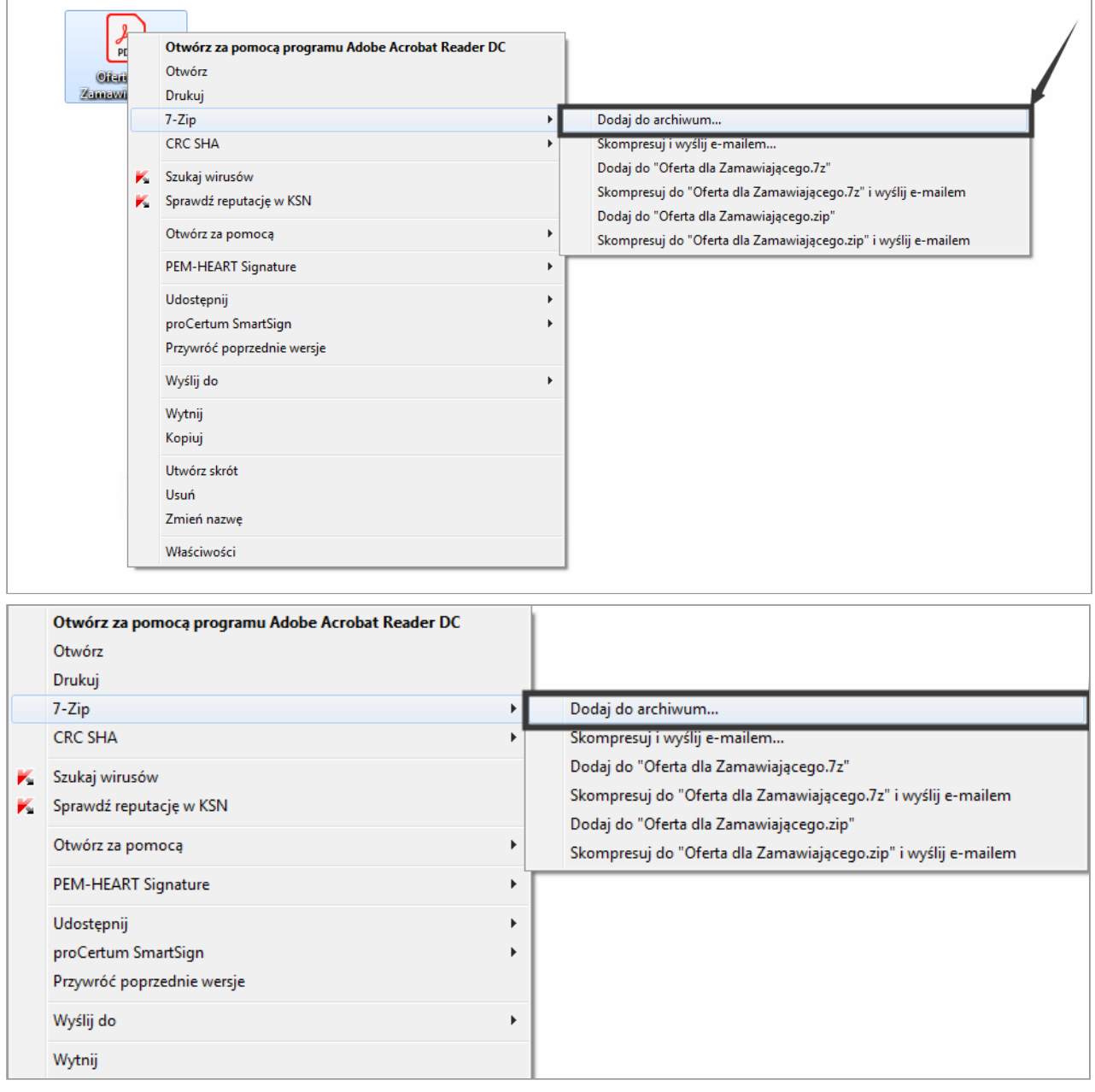

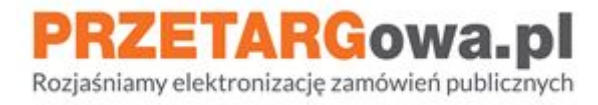

## <span id="page-3-0"></span>**2. Ustawienia kompresji**

**Wyświetli się okno z ustawieniami programu.** Należy:

- Format archiwum ustawić na **"7z lub zip"**
- Rozmiar woluminów (bajty) ustawić na **maksymalną dopuszczalną na platformie.** Informacja o maksymalnym rozmiarze pliku znajduje się w miejscu wgrywania dokumentu.

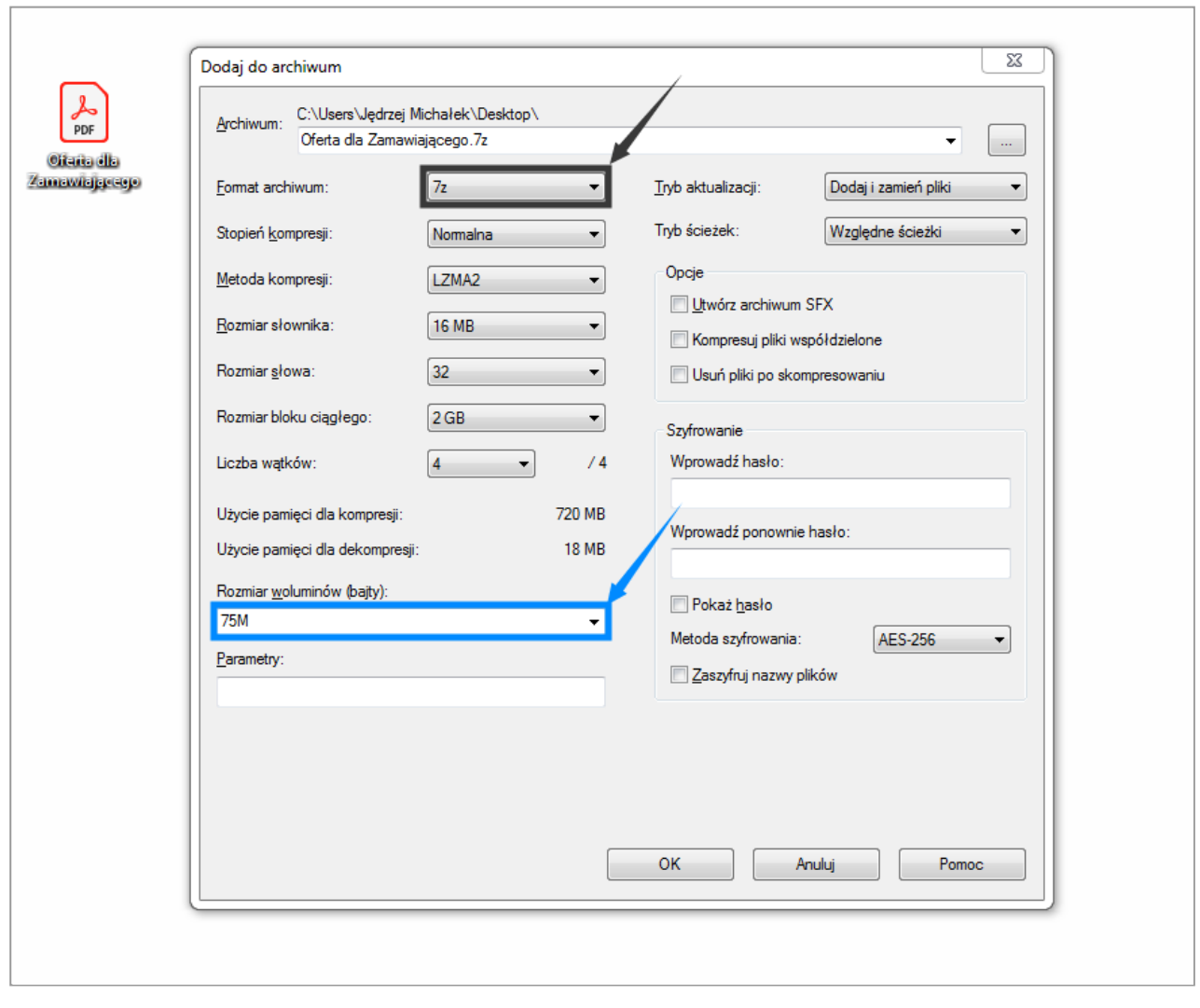

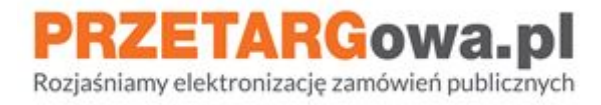

### <span id="page-4-0"></span>**3. Kompresowanie pliku**

Po kliknięciu w przycisk **"OK"** rozpocznie się kompresowanie pliku. Program przedstawi nam proces kompresowania, wraz z możliwością sprawdzenia:

- Ile czasu upłynęło od rozpoczęcia kompresji
- Ile czasu pozostało do zakończenie kompresji (dzielenia na części)
- Ile łącznie plików dzielimy na części

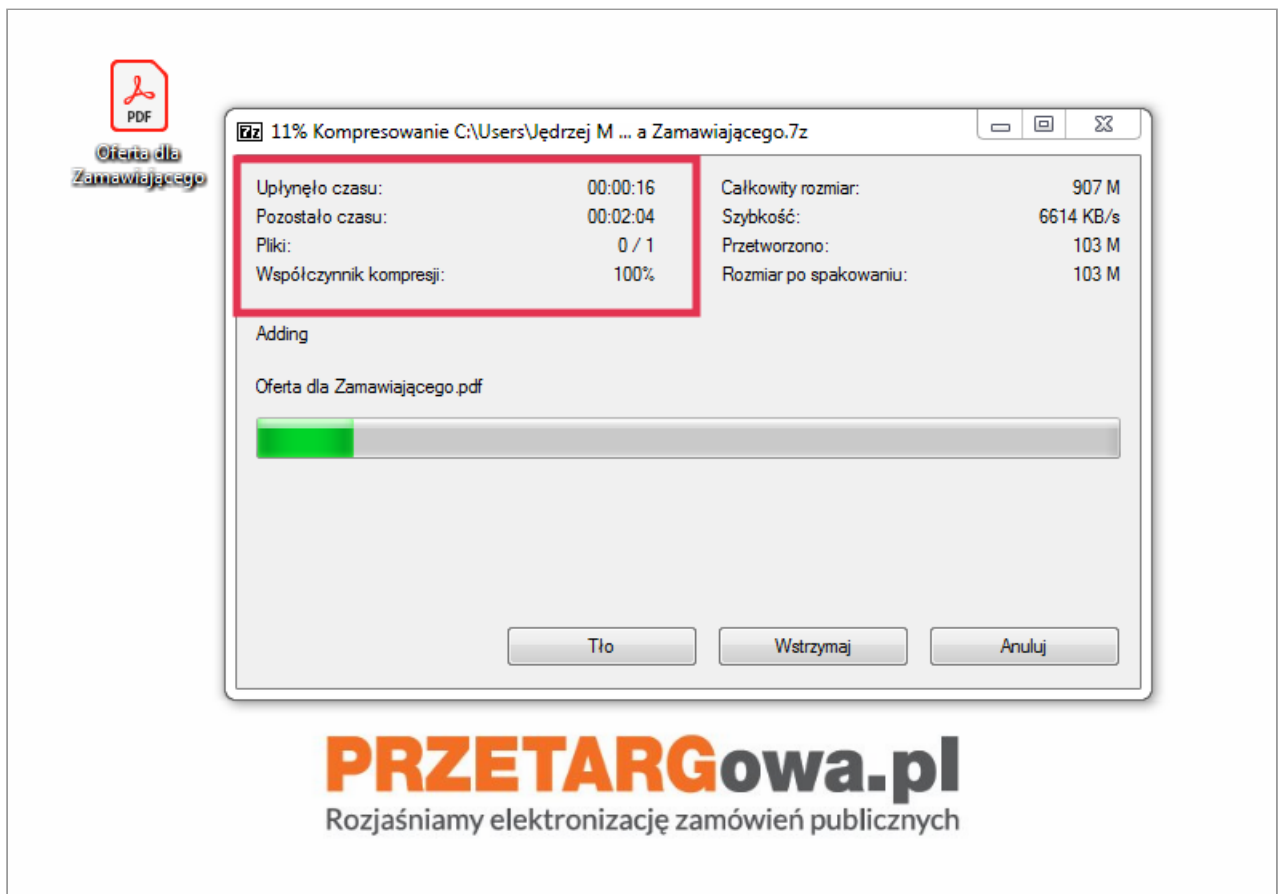

#### **Uwaga:**

Długość kompresji jest uzależnione od wagi pliku. Może to potrwać od kilku do kilkunastu minut.

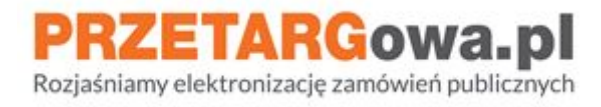

## <span id="page-5-0"></span>**4. Pliki (części) po kompresji**

Po zakończeniu kompresji dostępne będą dla nas pliki (części). Każdy z tych plików jest **nieodłączną częścią** pliku docelowego. Wszystkie pliki należy dołączyć Zamawiającemu w formularzu postępowania.

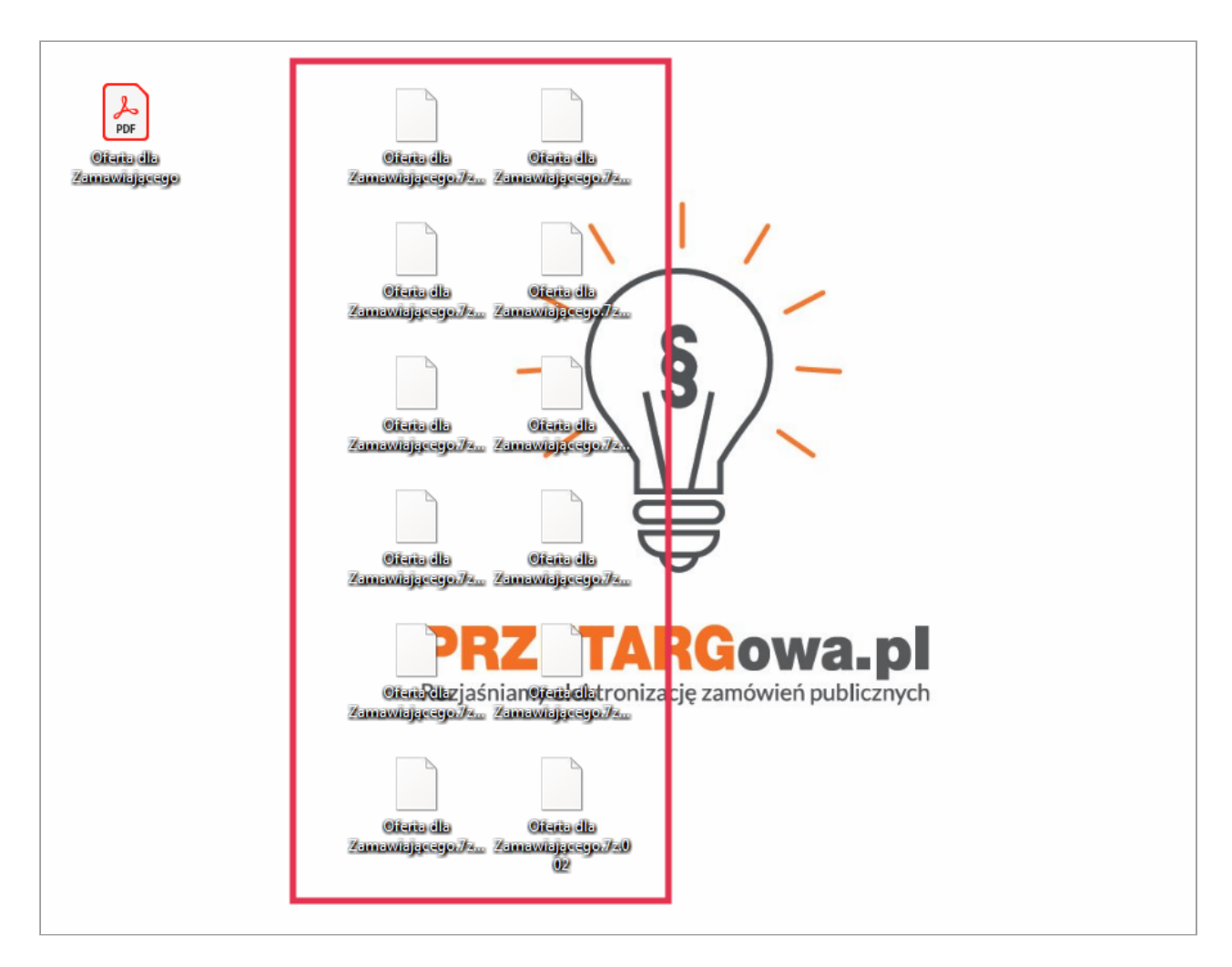

#### **Uwaga:**

Każdy z tych plików jest nieodłączną częścią. Należy dołączyć wszystkie części do oferty.

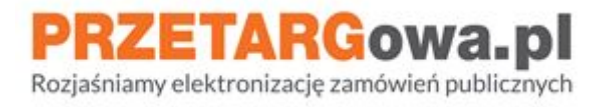

## <span id="page-6-0"></span>**5. Łączenie plików (części) w plik docelowy**

W celu połączenia plików (części) w jeden plik:

- 1. Zadbaj, aby wszystkie części były w jednym miejscu (np. na pulpicie Twojego komputera),
- 2. Kliknij prawym przyciskiem myszy na plik oznaczony jako część pierwsza,
- 3. Następnie wybierz z listy, która się rozwinęła **"7-Zip"**. Pojawią się opcje związane z programem 7-Zip. Kliknij na opcję **"Wypakuj do..."**

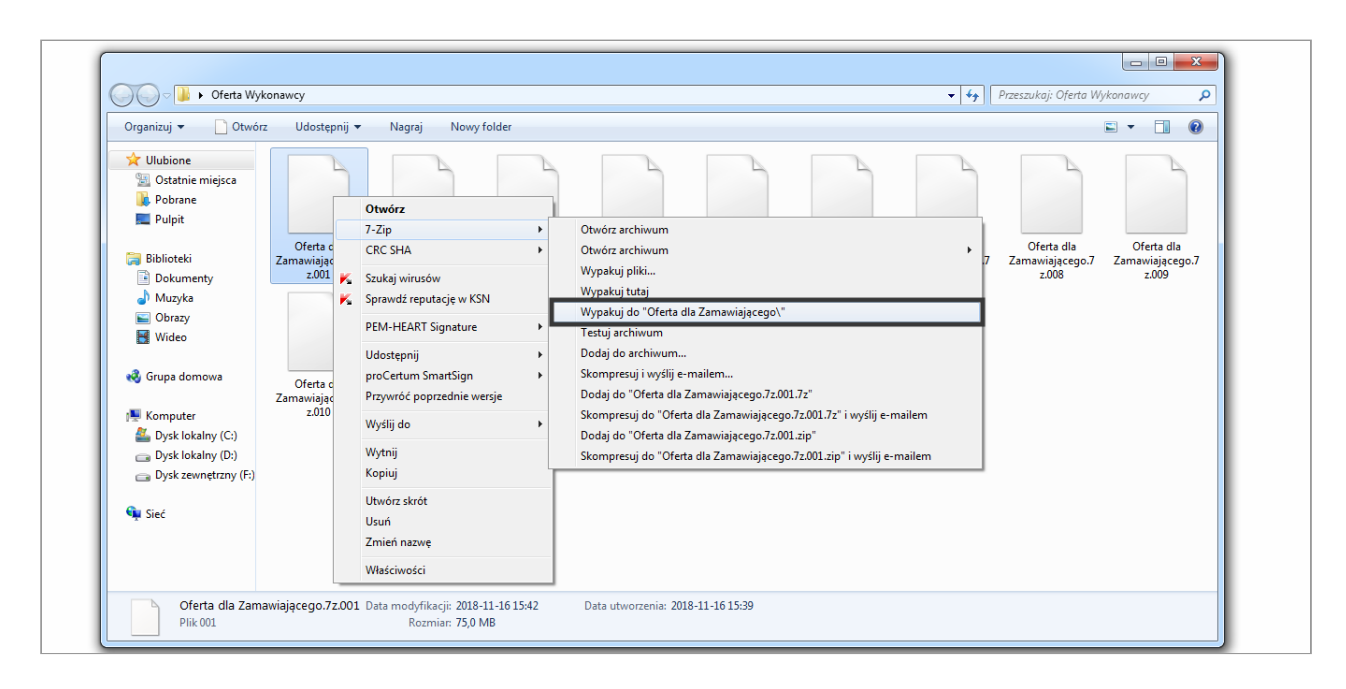

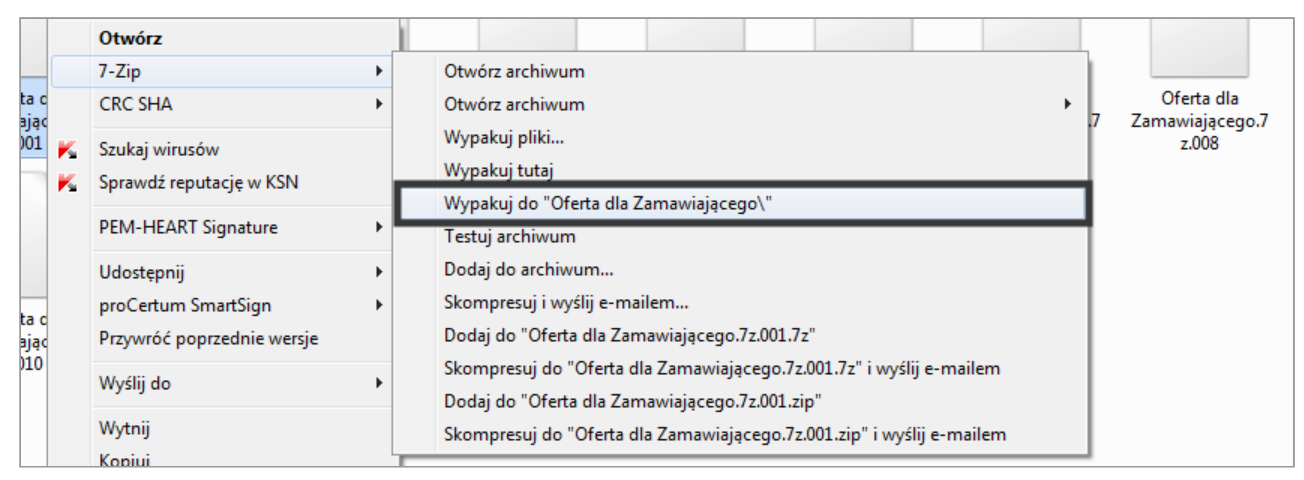

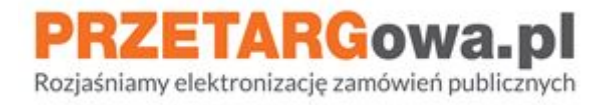

## <span id="page-7-0"></span>**6. Plik docelowy**

Po zakończeniu wypakowywanie właściwy plik będzie znajdował się w nowo utworzonym folderze.

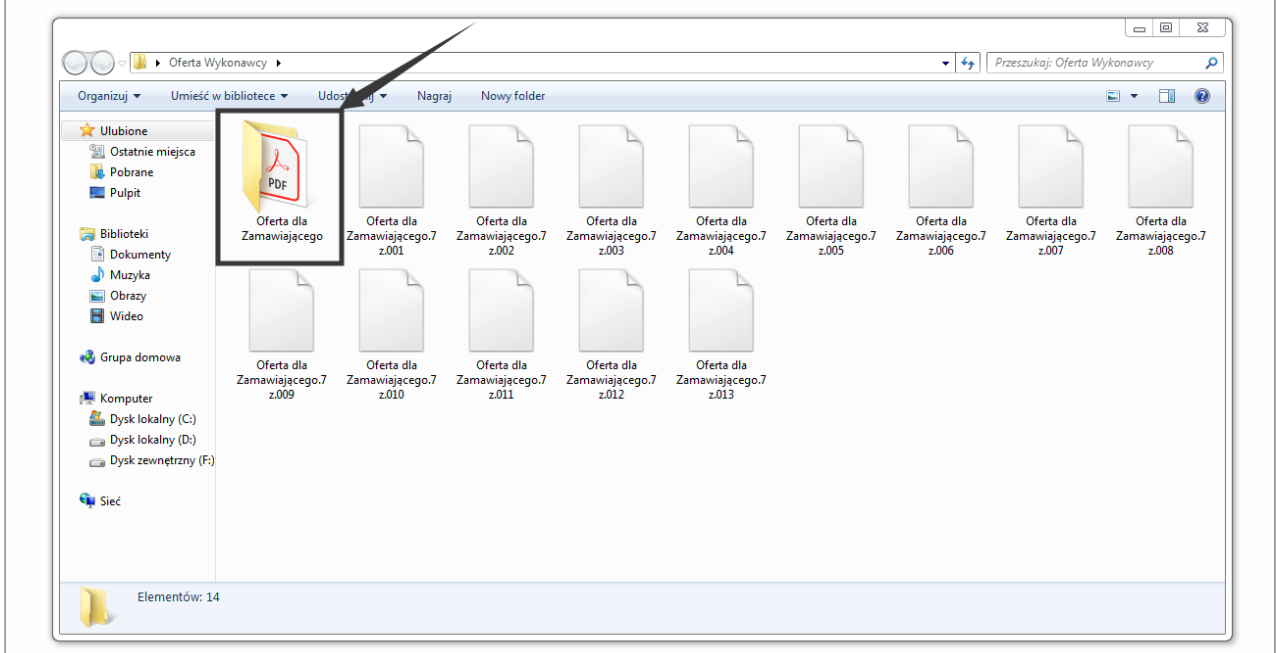

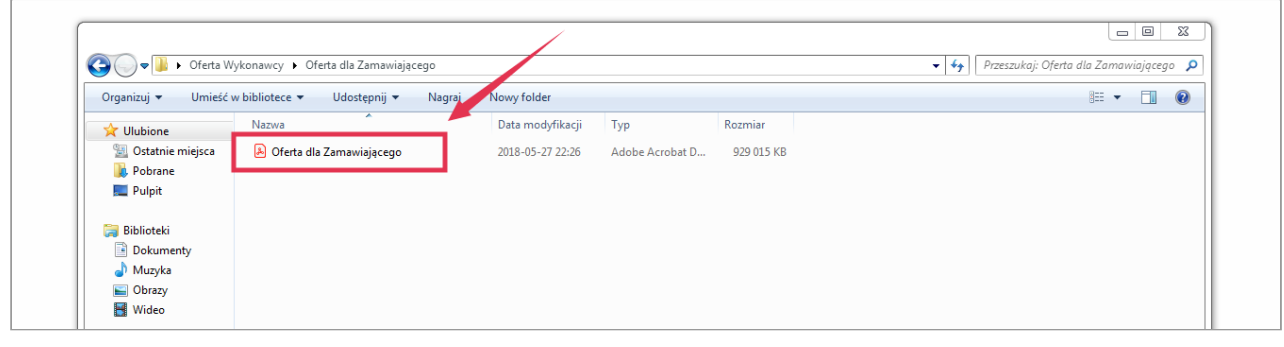

W przypadku dalszych pytań, serdecznie zachęcamy do kontaktu z **Centrum Wsparcia Klienta**:

● **tel.** 22 101 02 02

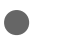

● **e-mail:** cwk@platformazakupowa.pl